## Add readings from file

If you have a large amount of readings to make available, you can add a citations file from your favourite citation application (e.g. Endnote, Mendeley, Zotero, etc.).

- In your citation application, select the references which you want to export
- Go to *File > Export...*
- Choose the file location and name it
- Save as *Type: .txt*
- Choose the *Output Style*: e.g. RefMan (RIS)
- If your style does not show, choose *Select Another Style* to locate the file type
- If you have only selected some references, make sure that the *Export Selected References* tick box is checked.

Select *Add* from the icons at the top of the screen and choose *Readings from file*.

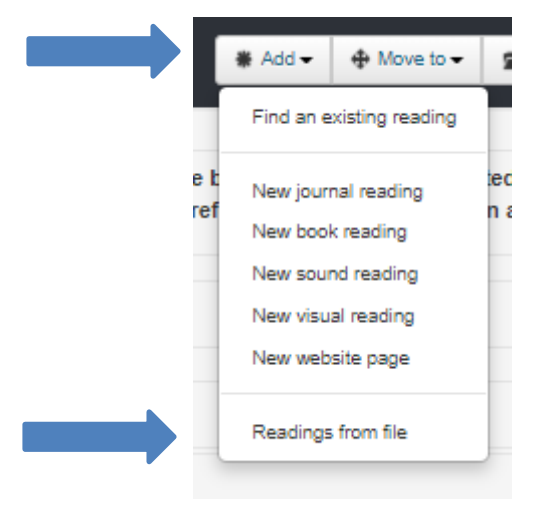

Fill in the *Details* box, including any notes for library staff or students. Anything added in the *Notes for students* text box will be visible in Canvas.

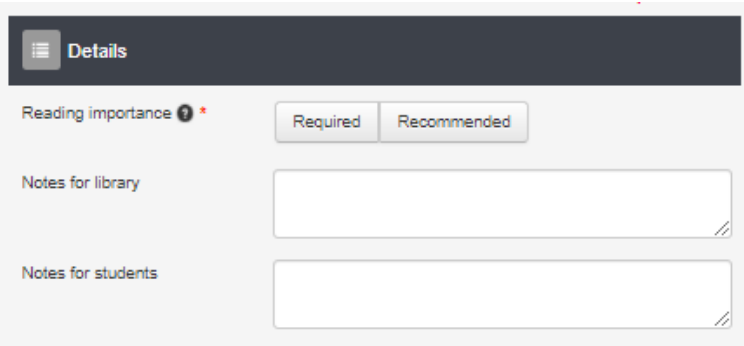

## Select your RIS file.

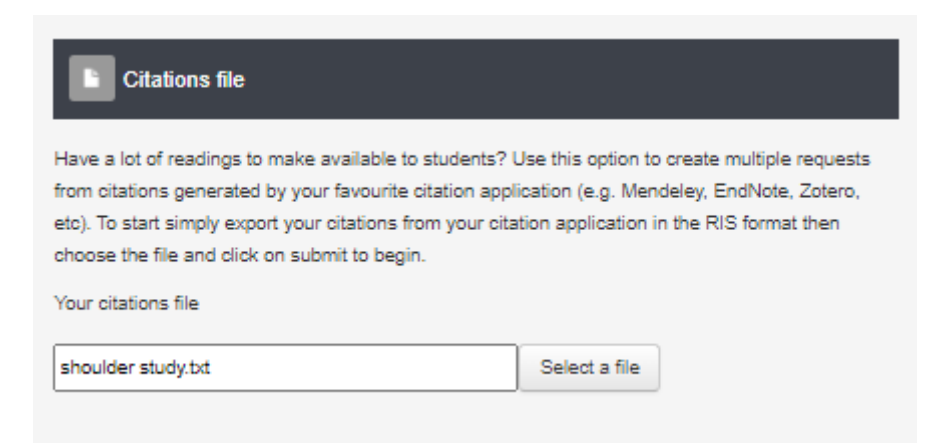

## Confirm you have chosen the correct file and select *Submit*.

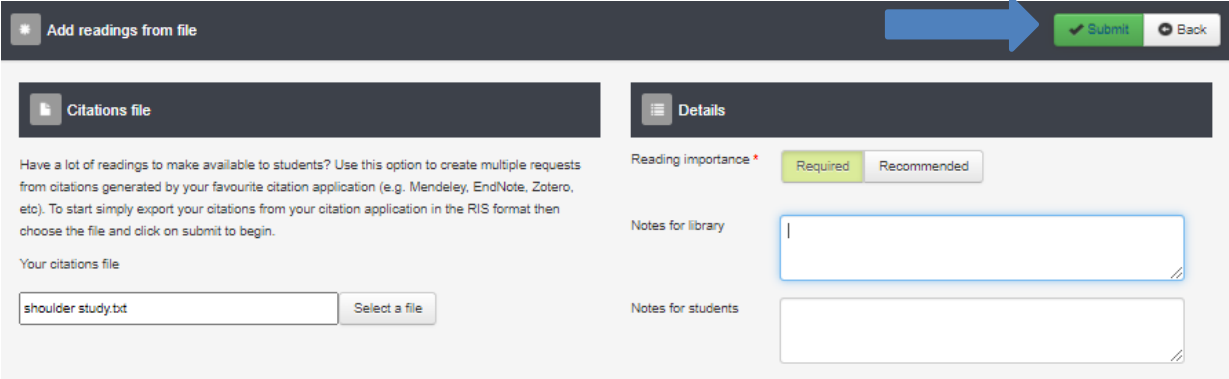

The readings will be shortly made available to you in the *Ungrouped readings* folder.

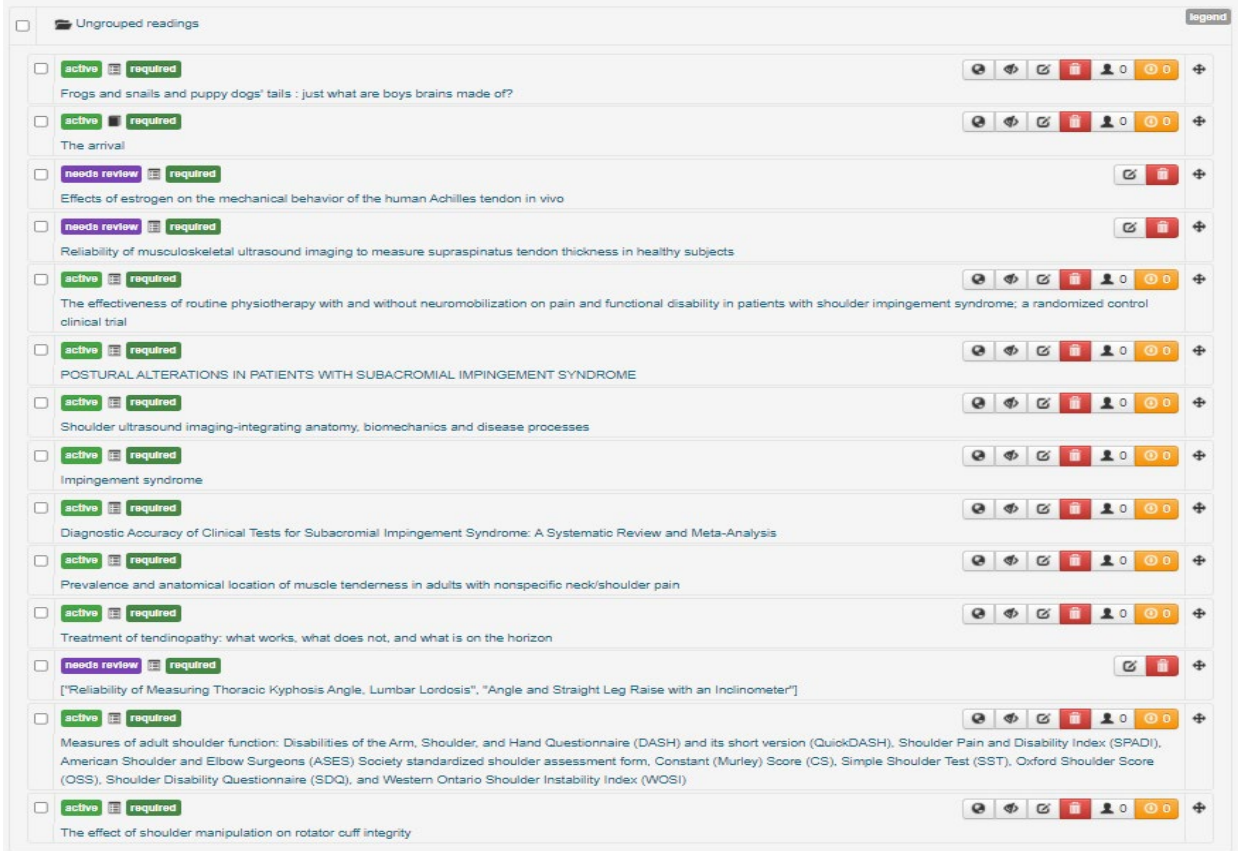

**Course Readings –Add readings from file. UON Library. Last Updated January 2022**